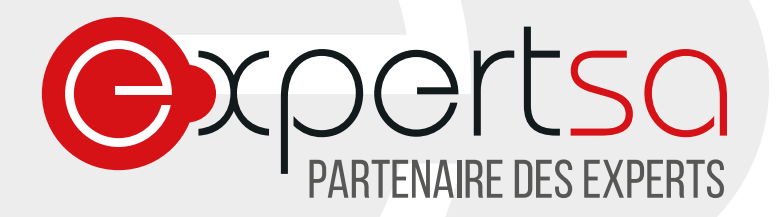

# **CONFIGURATION SMARTPHONE ANDROID PARAMETRER VOTRE COMPTE DE MESSAGERIE**

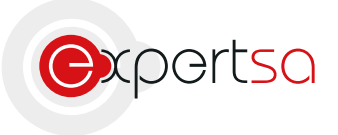

17 RUE DU NIGER | 75012 PARIS | 0820 020 330 | INFO@EXPERTSA.FR | WWW.EXPERTSA.FR SA AU CAPITAL DE 500 000 € I SIRET 419 332 101 00064 | APE 6311Z

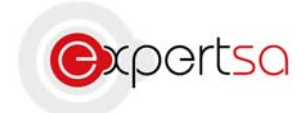

# **Sommaire**

# Table des matières

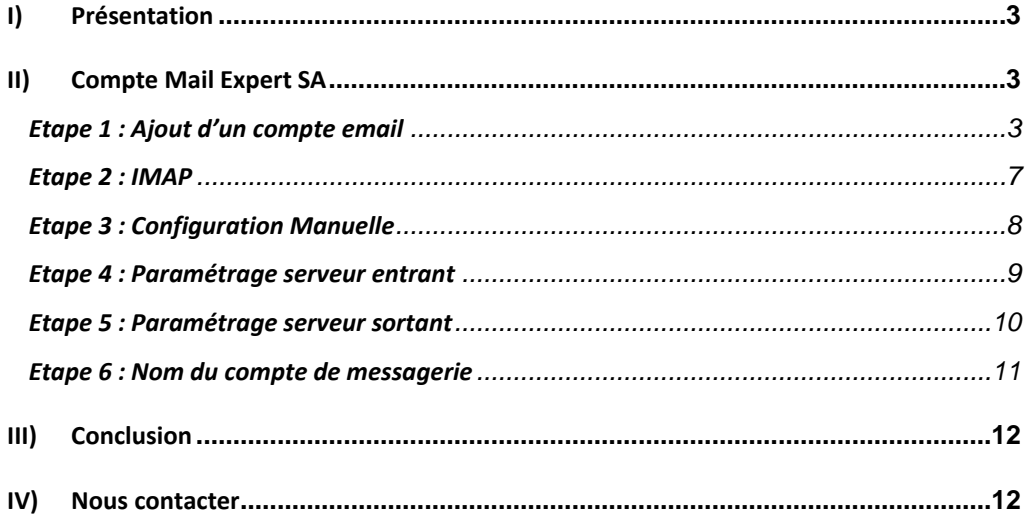

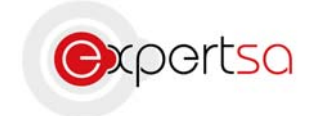

# I) Présentation

Expert SA vous remercie de votre confiance.

Ce document est un guide à la configuration de votre smartphone Android KitKat 4.4.2 avec une adresse mail souscrite auprès d 'Expert SA. Ces manipulations peuvent ne pas fonctionner avec une version ultérieure d'Android ou d'autres applications de messageries. Dans ce cas, merci de nous contacter.

# II) Compte Mail Expert SA

#### **Etape 1 : Ajout d'un compte email**

Ouvrez votre menu d'applications, et sélectionnez les paramètres.

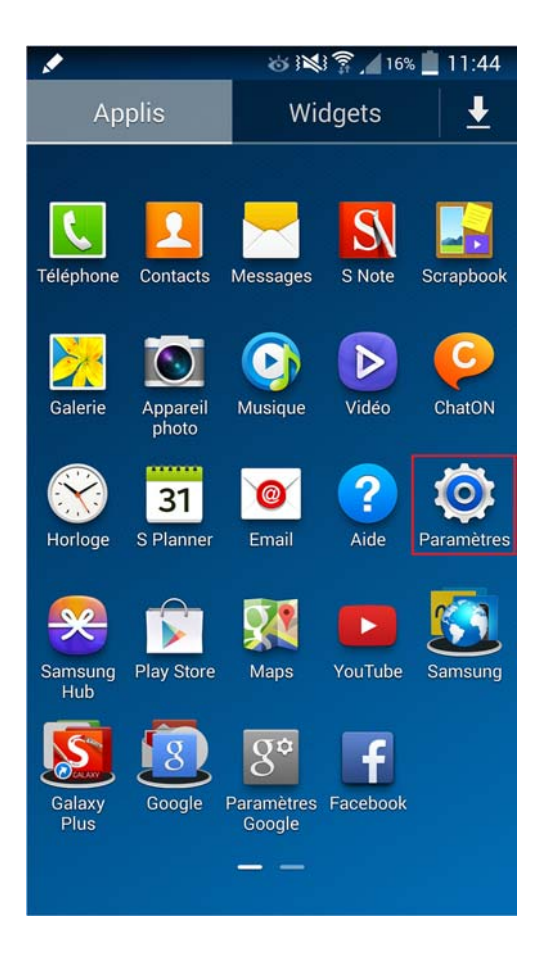

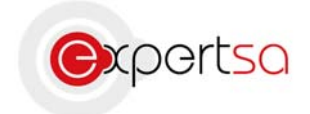

#### Allez dans la rubrique Général et cliquez sur Comptes.

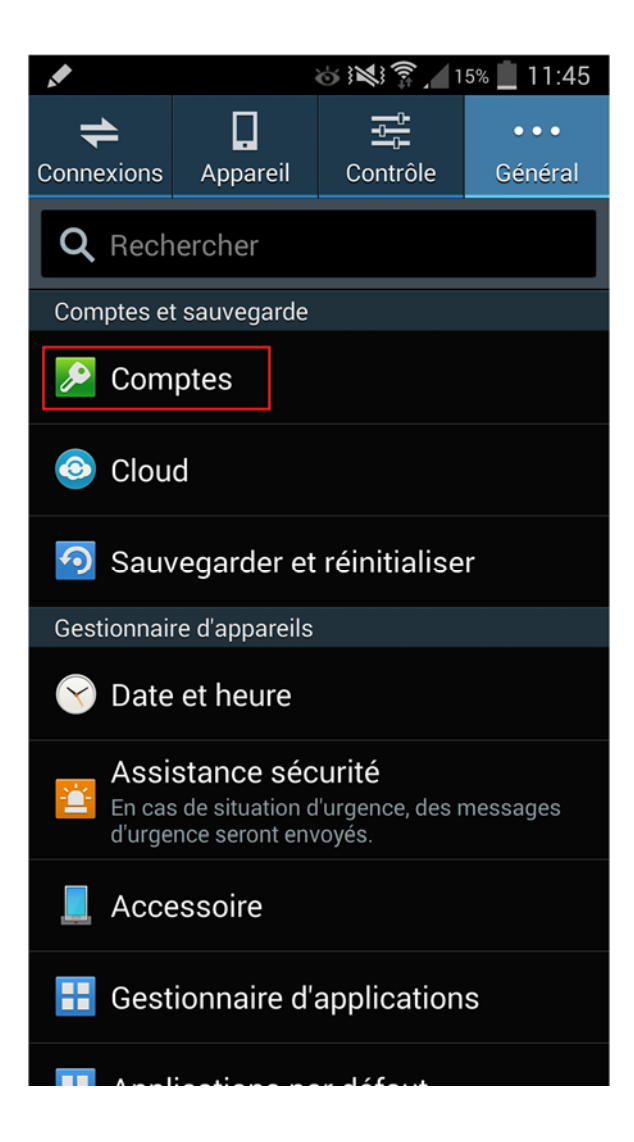

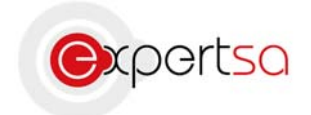

Cliquez « Ajouter compte » puis sur « Email ».

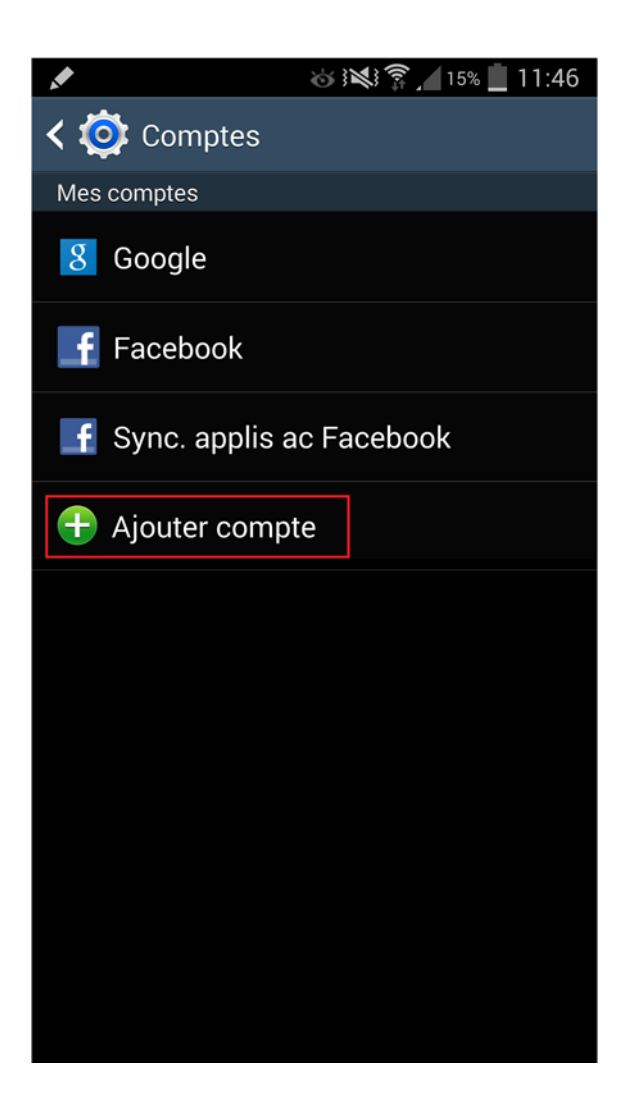

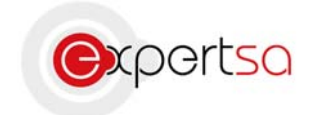

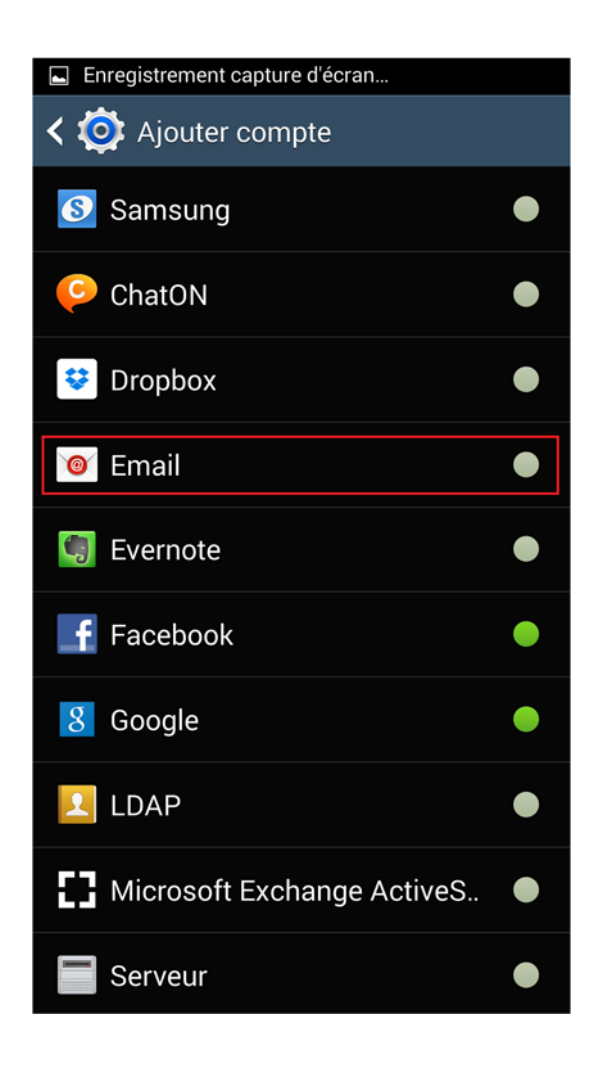

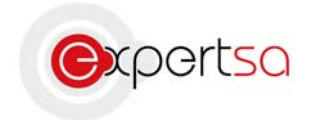

#### **Etape 2 : IMAP**

Dans la fenêtre suivante, sélectionner Compte IMAP.

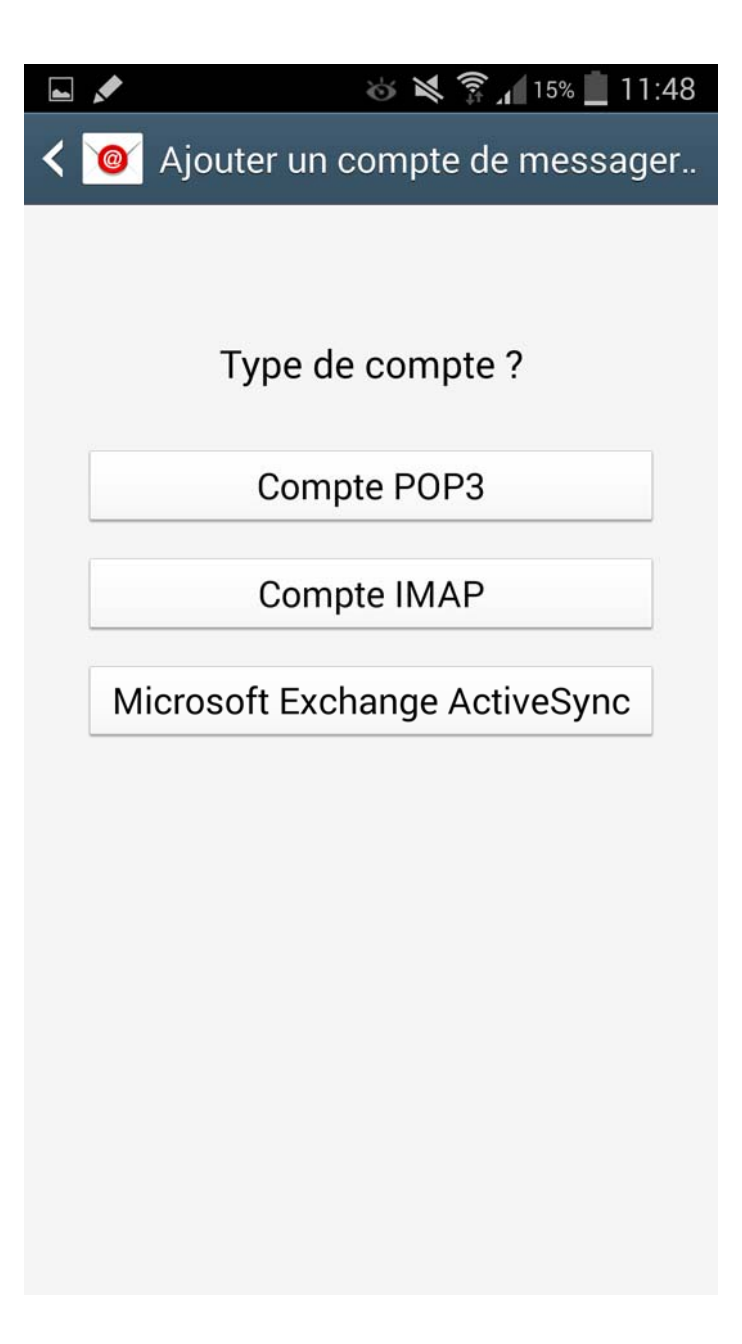

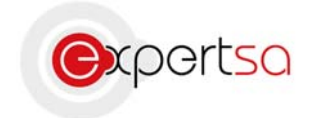

## **Etape 3 : Configuration Manuelle**

Entrez l'adresse mail voulue et son mot de passe confidentiel, puis cliquez sur « Config Manuelle ».

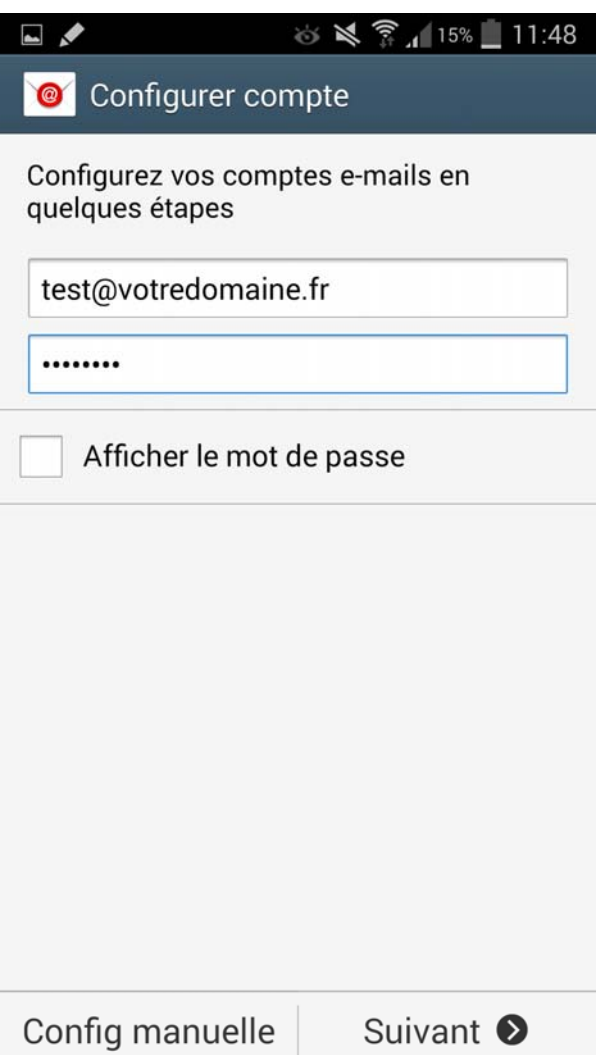

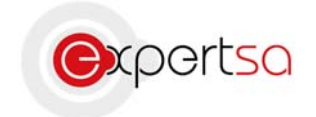

#### **Etape 4 : Paramétrage serveur entrant**

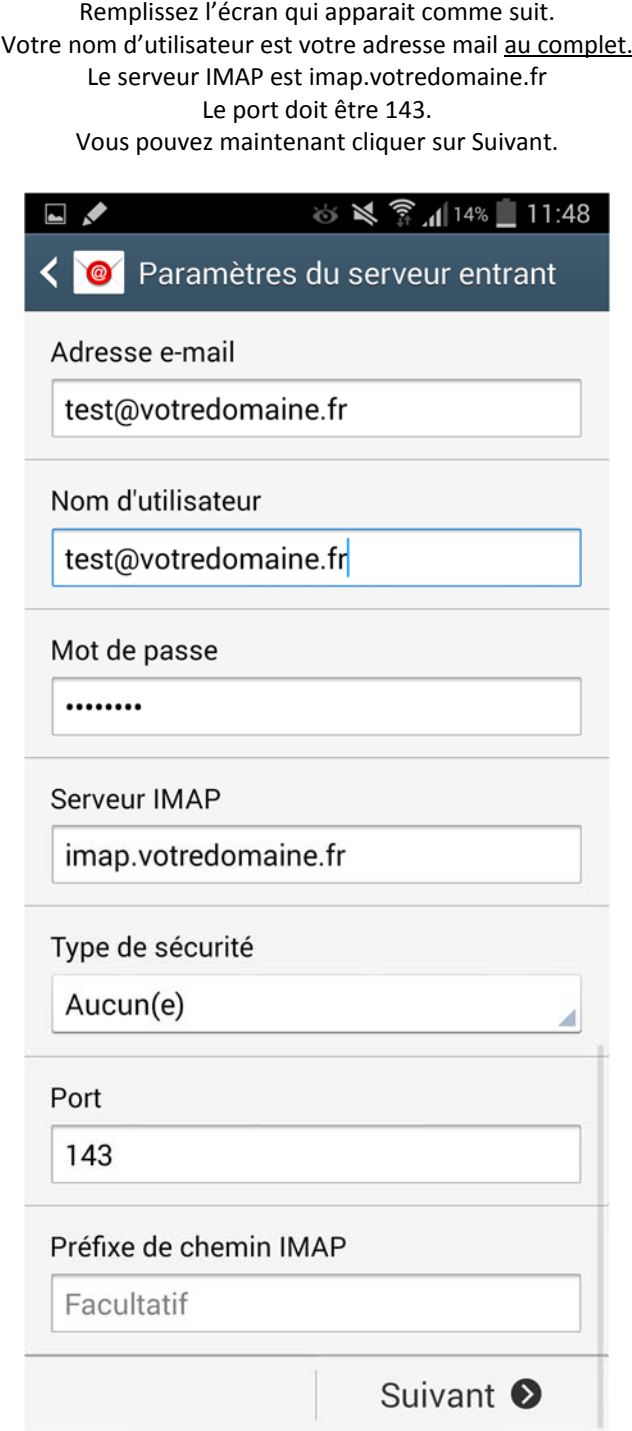

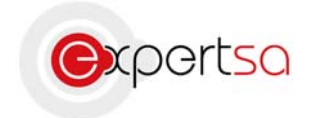

#### **Etape 5 : Paramétrage serveur sortant**

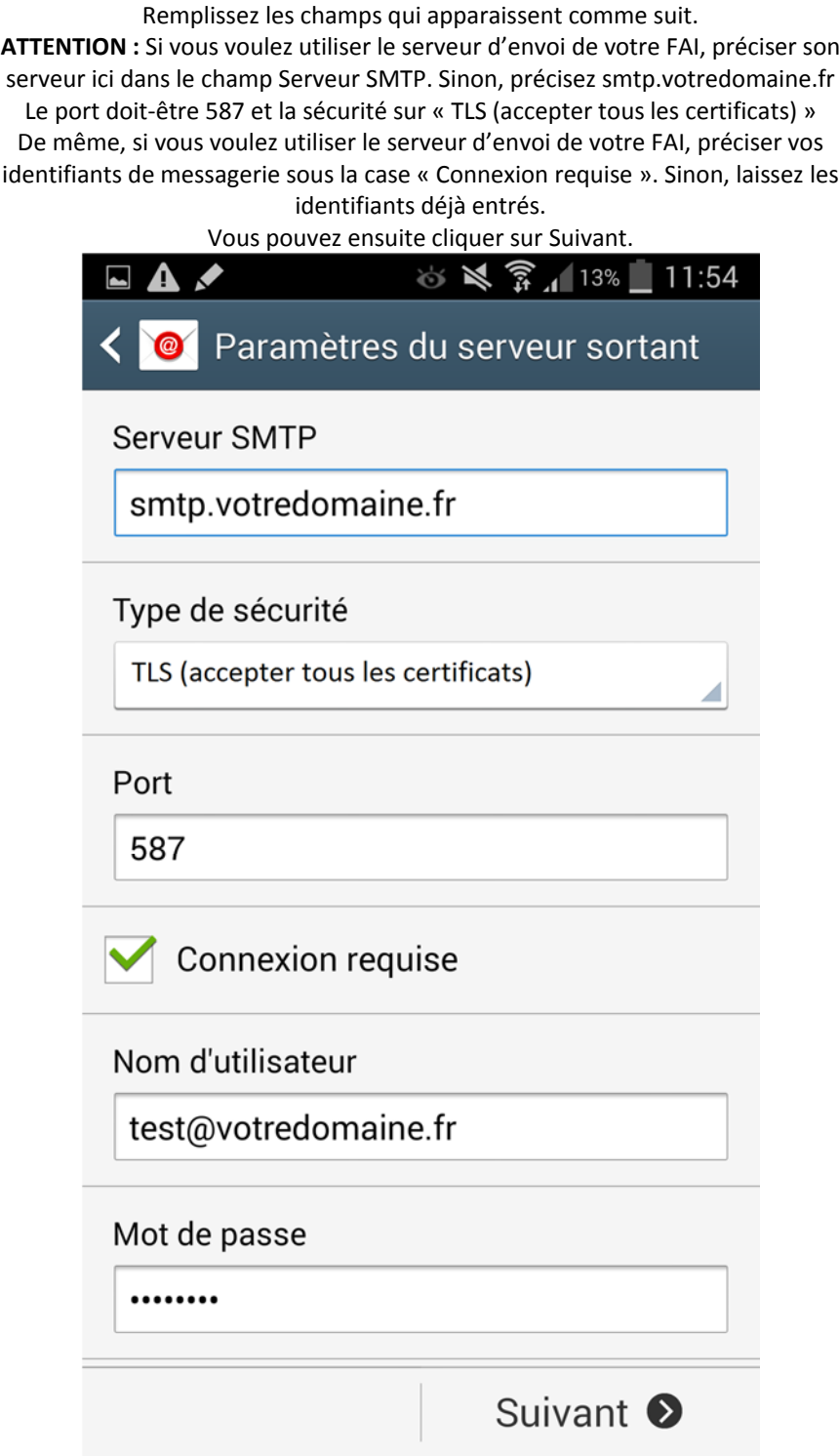

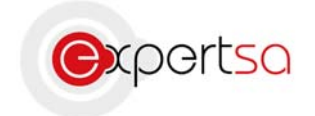

### **Etape 6 : Nom du compte de messagerie**

Vous pouvez maintenant nommer cette nouvelle boîte mail, et préciser le nom avec lequel vos destinataires vont vous voir.

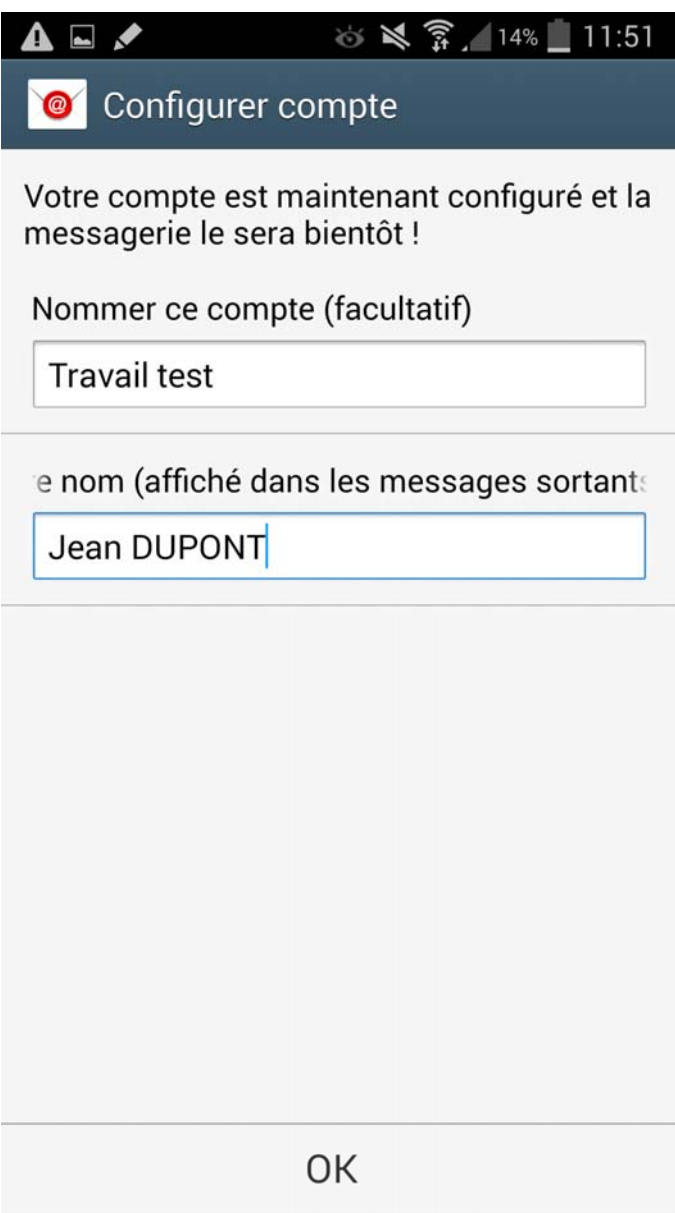

Cliquez sur OK.

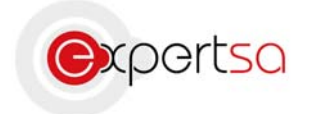

La configuration de votre messagerie est maintenant terminée. Vous pouvez désormais accéder à votre boîte mail via l'icône Email, dans vos applications

## III) Conclusion

Ce guide est un outil pour la configuration de vos mails sur votre smartphone Android. Vous pouvez répéter la manipulation pour ajouter autant de compte de messagerie que vous souhaitez.

Si vous rencontrez le moindre problème n'hésitez pas à nous contacter avec les informations ci‐dessous.

### IV) Nous contacter

Pour toute question ou tout renseignement, notre Service Technique reste à votre disposition, du Lundi au Vendredi de 9h à 18h.

> Téléphone : 0 820 020 330 Fax : 01 43 47 34 19 Mail : technique@expertsa.fr